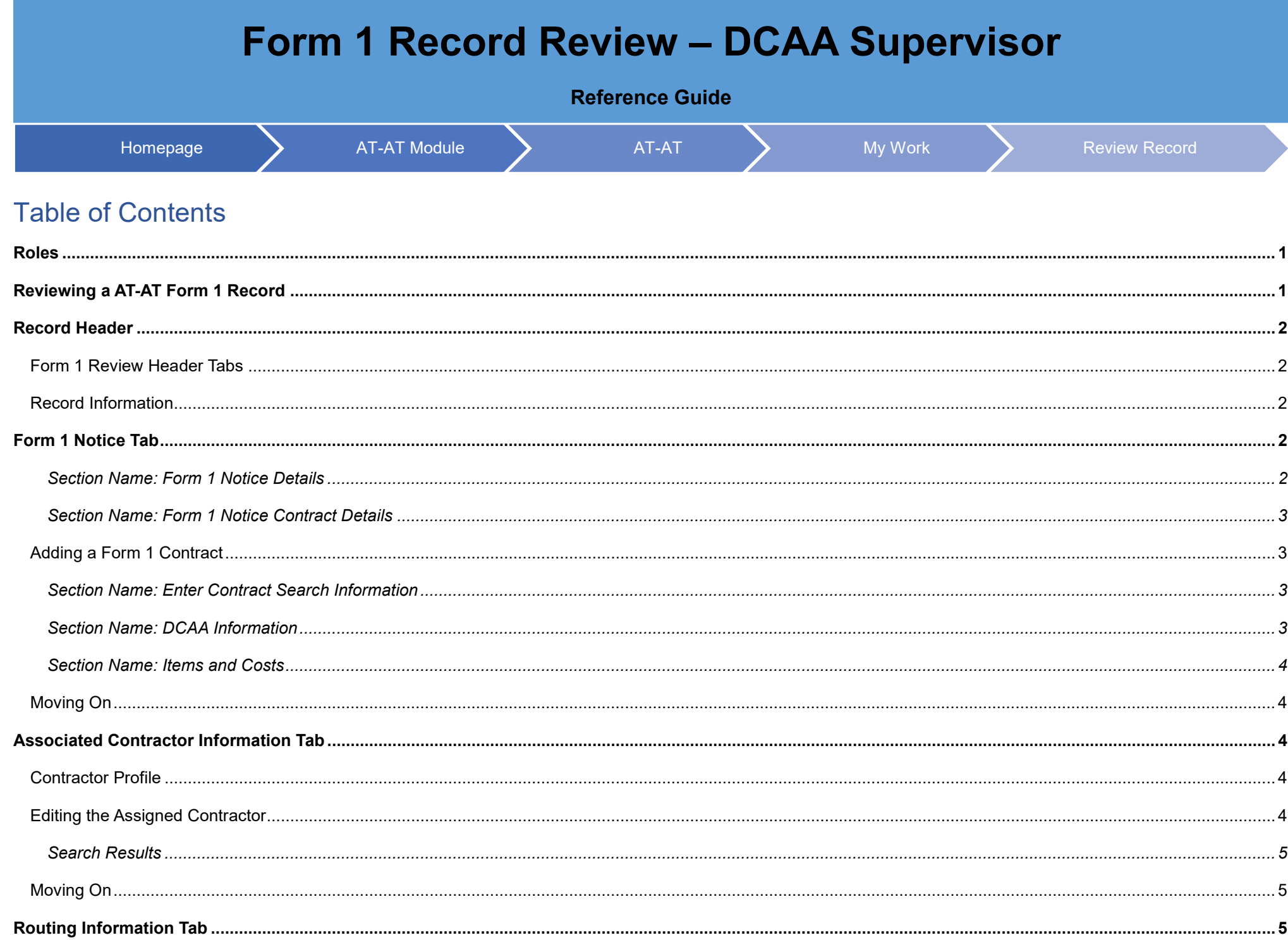

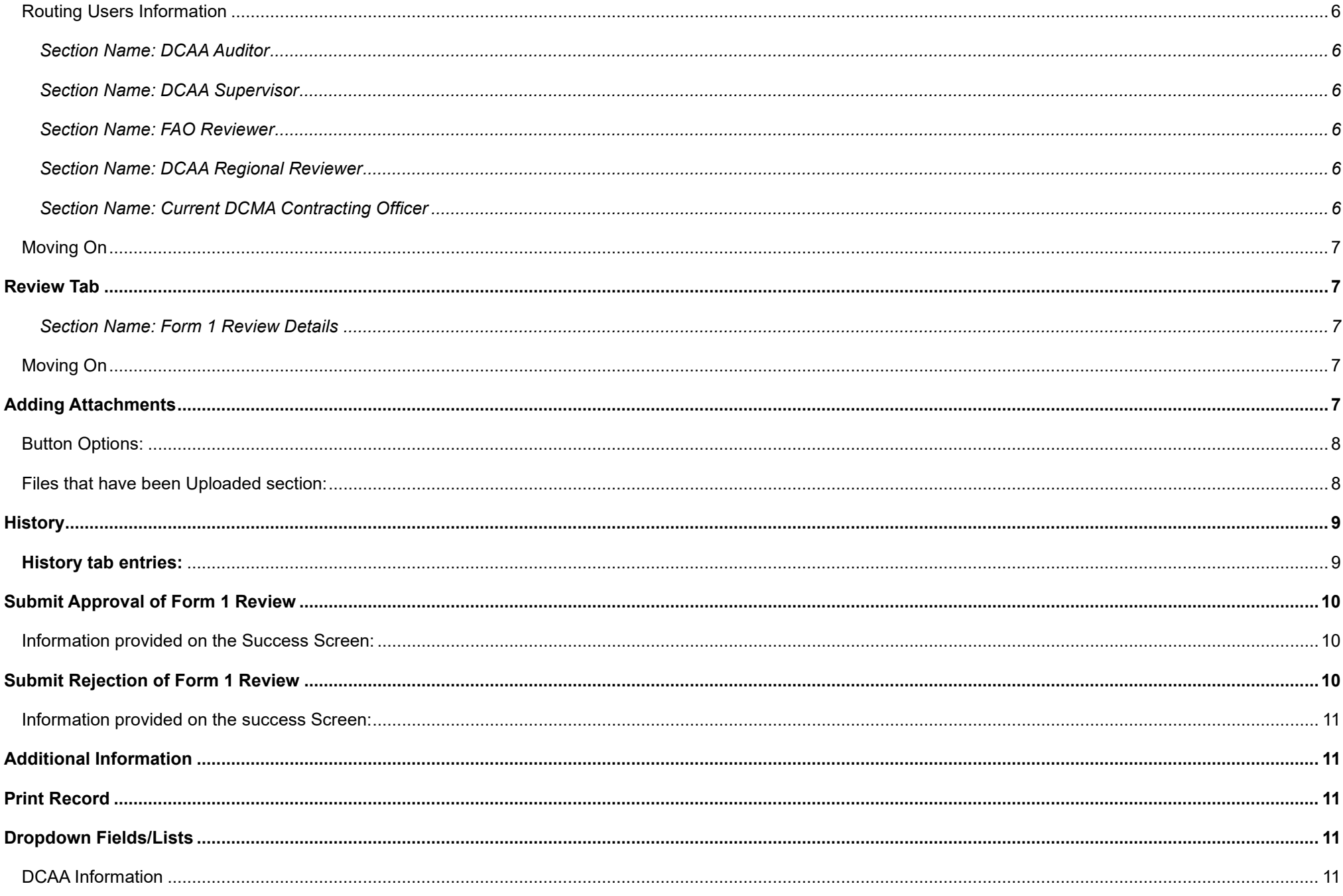

<span id="page-2-1"></span><span id="page-2-0"></span>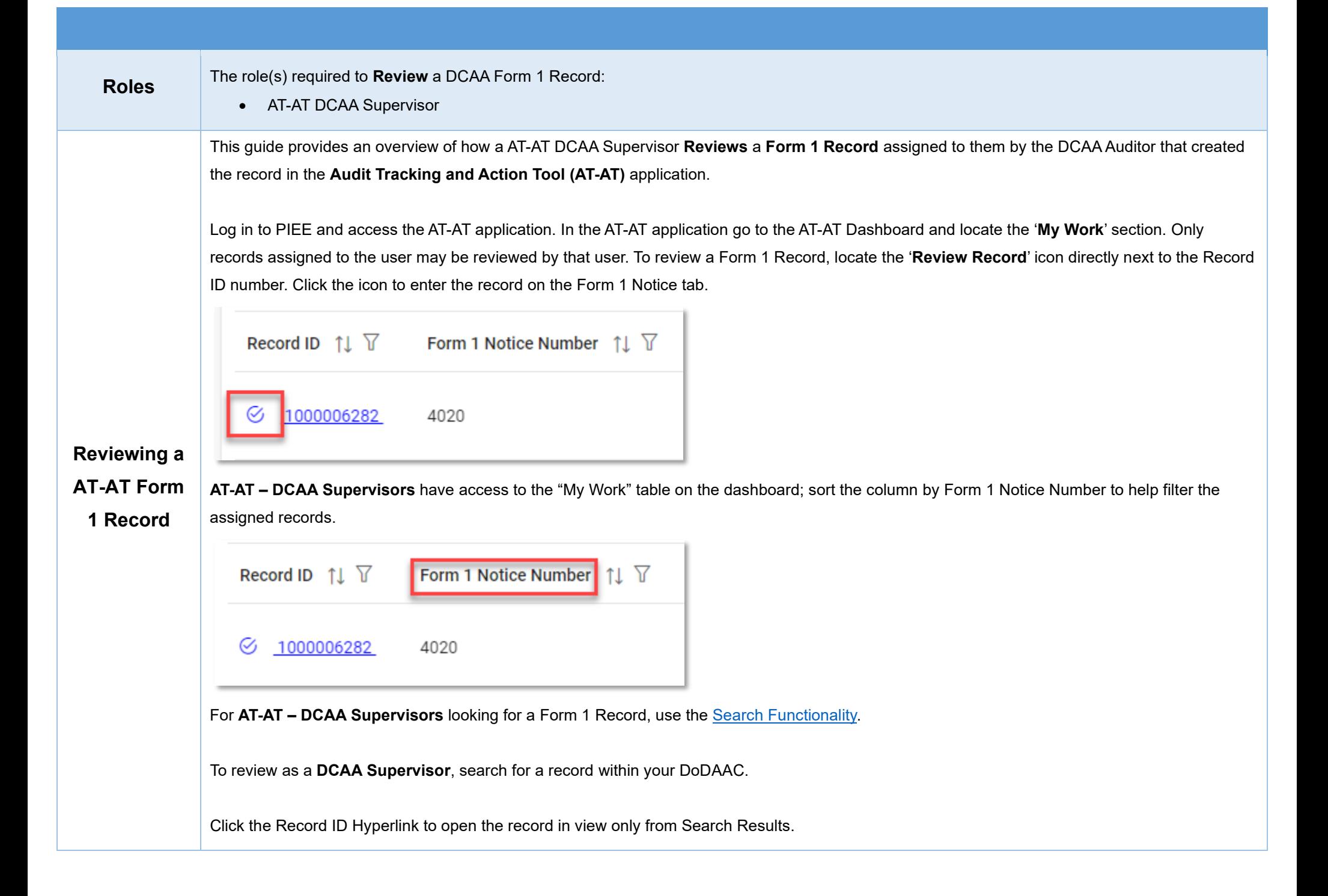

<span id="page-3-4"></span><span id="page-3-3"></span><span id="page-3-2"></span><span id="page-3-1"></span><span id="page-3-0"></span>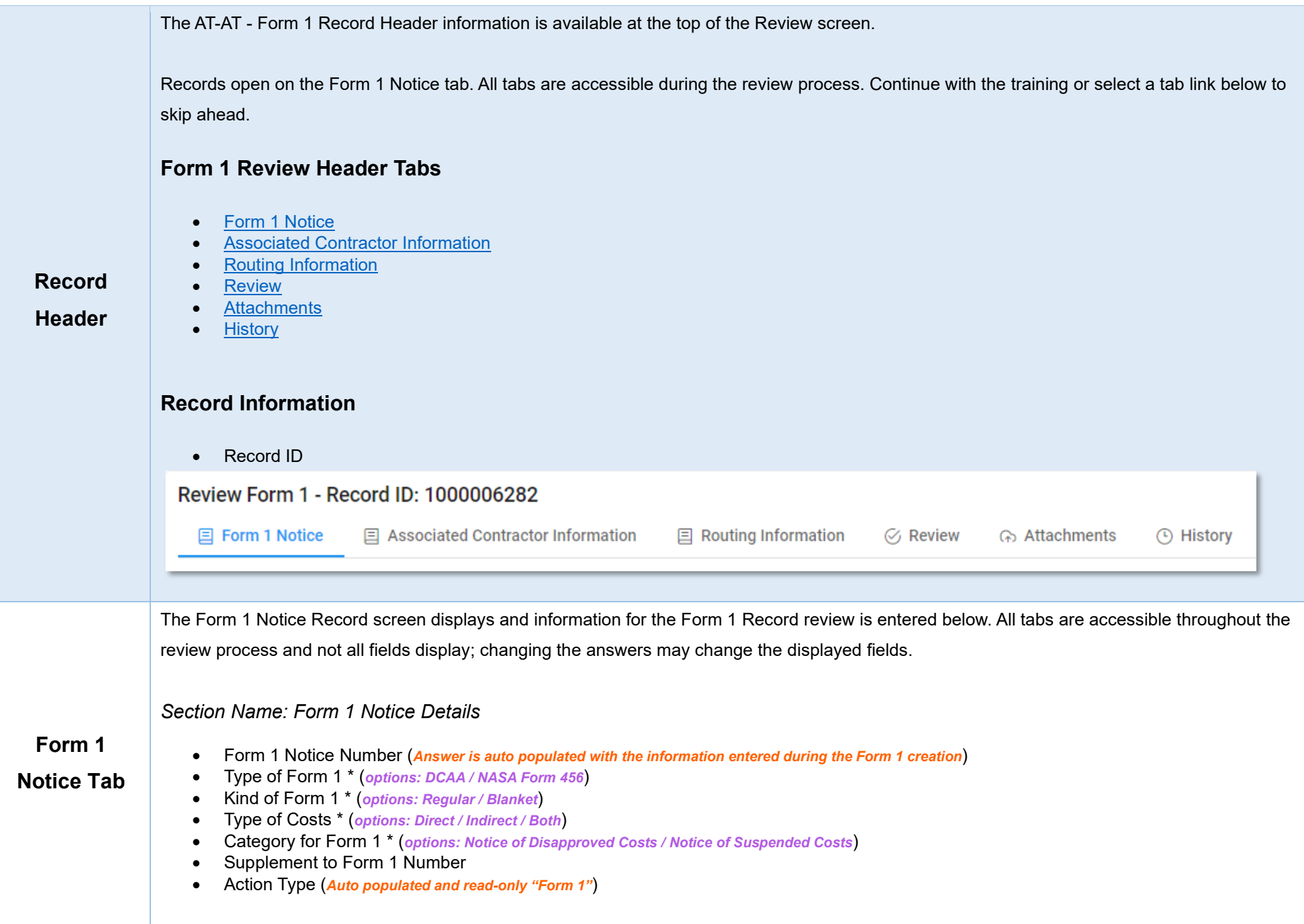

#### <span id="page-4-0"></span>*Buttons:*

- Add Contract
- Contract Number Type (*Field displays original contract information and the information of any added contracts*)
- Contract Number (*Field displays original contract information and the information of any added contracts*)
- Delivery Order (*Field displays original contract information and the information of any added contracts*)
- Action (*Displays when contract is added*)
	- o Edit Contract Detail
	- o Delete Contract Detail

Fields are auto populated with the contract(s) added during the Form 1 creation. Additional contracts may be added, but it is an optional step.

# <span id="page-4-1"></span>**Adding a Form 1 Contract**

## <span id="page-4-2"></span>*Section Name: Enter Contract Search Information*

- Contract Number Type \* (*options: DoD Contract (FAR) / Other Agreement*)
- Contract Number \*
- Delivery Order

### *Buttons:*

- **Save**
- **Cancel**

## <span id="page-4-3"></span>*Section Name: [DCAA Information](#page-12-4)*

- DCAA FAO Code \*
- Field Audit Office Name (*Field is auto populated*)
- Field Audit Office Address (*Field is auto populated*)
- Field Audit Office Phone Number (*Field is auto populated*)
- DCAA Region Code \* (*options: 01 / 02 / 03 / 04 / 05 / 06 / 07 / 08 / 09 / 10 / 11*) **(***Fields display when a response is selected in the 'DCAA Region Code' field***)** 
	- o DCAA Region Office Name \* (*Answer auto populates based on the selected 'DCAA Region Code'*)
	- o DCAA region Office Address \* (*Answer auto populates based on the selected 'DCAA Region Code'*)
	- o DCAA Region Office Phone Number \* (*Answer auto populates based on the selected 'DCAA Region Code'*)
- Disbursing Office

<span id="page-5-4"></span><span id="page-5-3"></span><span id="page-5-2"></span><span id="page-5-1"></span><span id="page-5-0"></span>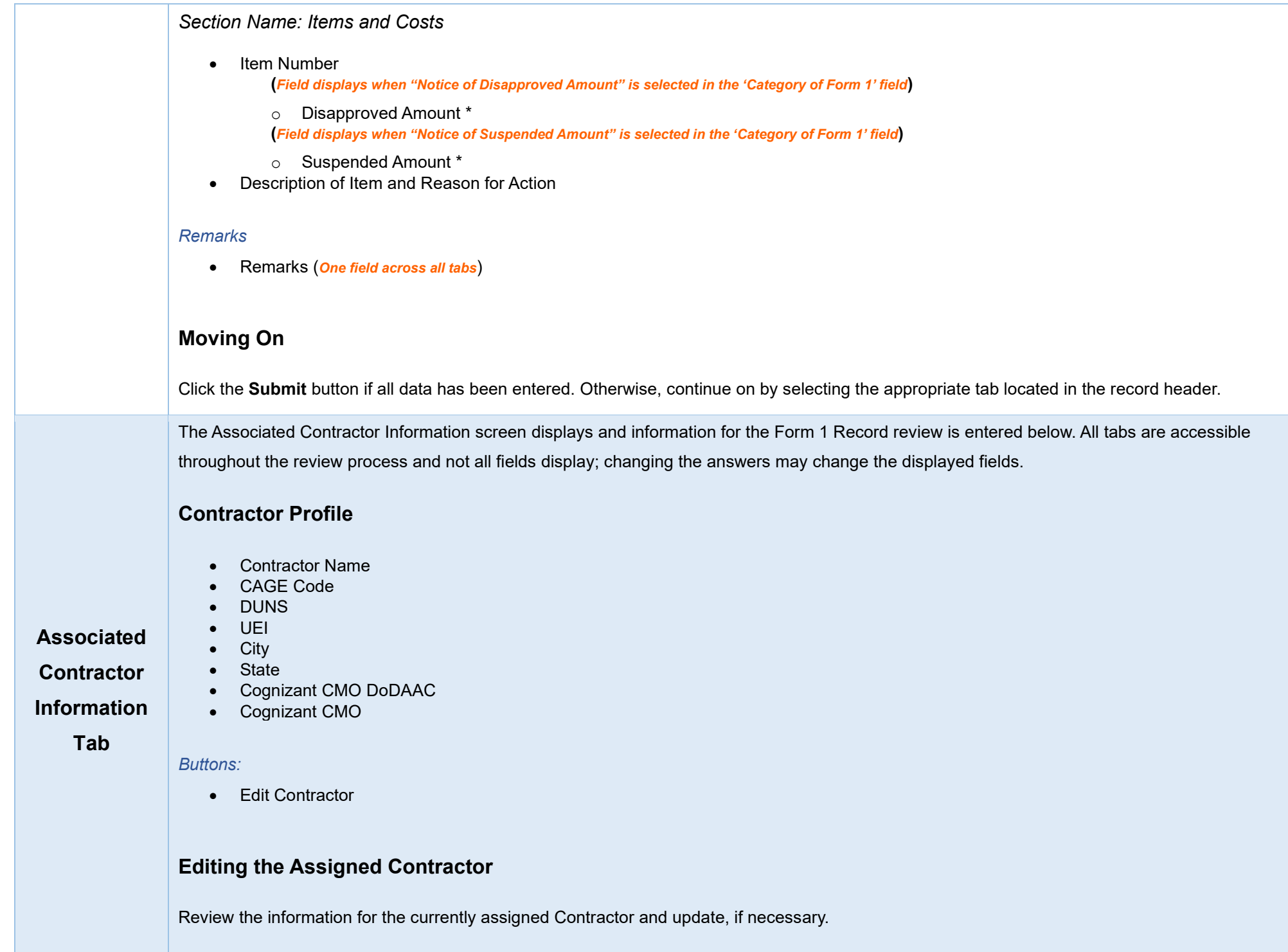

<span id="page-6-2"></span><span id="page-6-1"></span><span id="page-6-0"></span>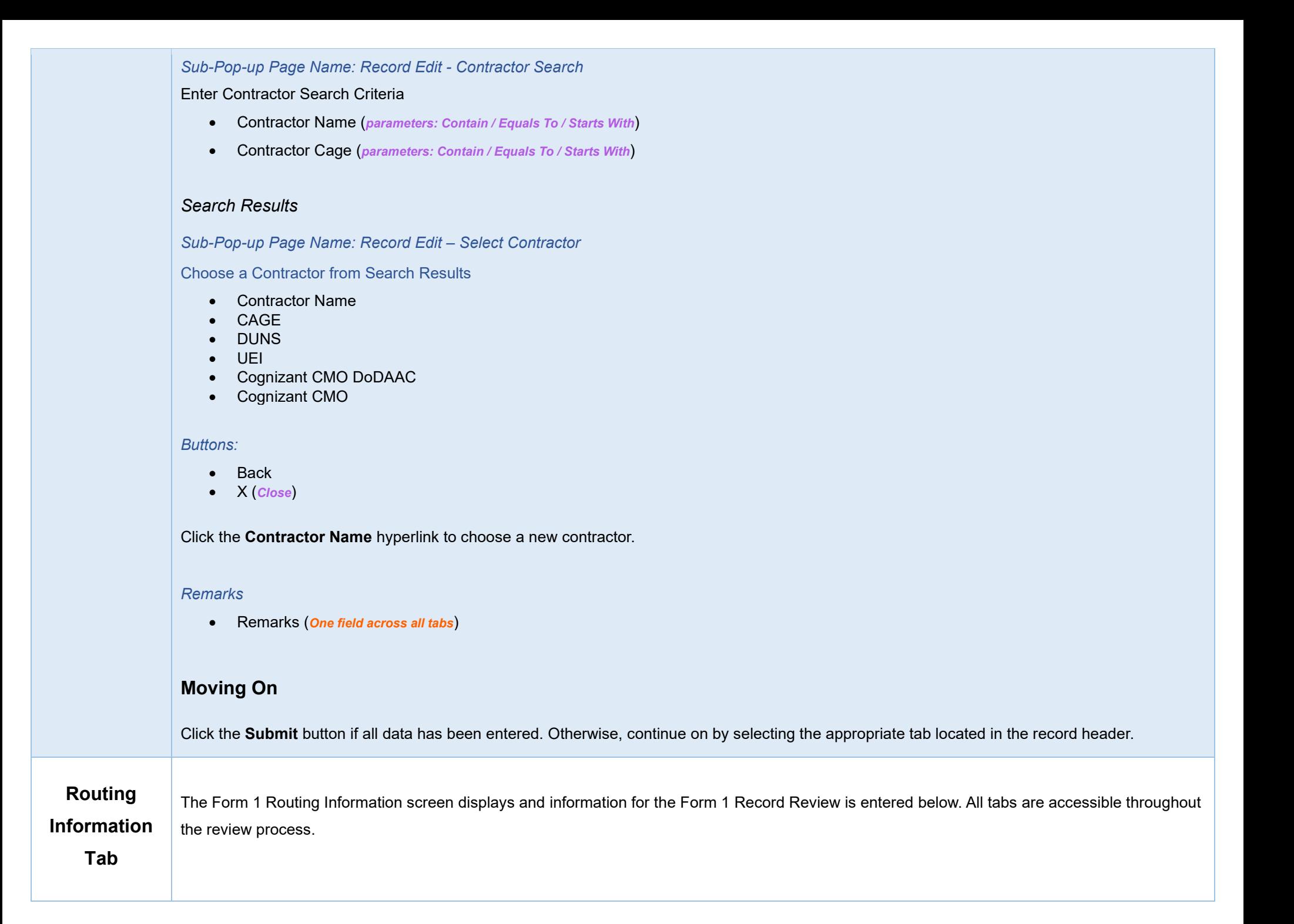

### <span id="page-7-0"></span>**Routing Users Information**

### <span id="page-7-1"></span>*Section Name: DCAA Auditor*

- Lookup DCAA Auditor \*
	- o User Email \*
	- o User Name \* (*(First Name Last Name): Phone Number*)

### <span id="page-7-2"></span>*Section Name: DCAA Supervisor*

- Lookup DCAA Supervisor\*
	- o User Email \*
	- o User Name \* (*(First Name Last Name): Phone Number*)

#### <span id="page-7-3"></span>*Section Name: FAO Reviewer*

- Lookup FAO Reviewer
	- o User Email \*
	- o User Name \* (*(First Name Last Name): Phone Number*)

### <span id="page-7-4"></span>*Section Name: DCAA Regional Reviewer*

- Is Regional Review Required? (*options: Off / On*)
- DCAA Regional Review Organizational Group
	- o Find Group
		- **DCAA Regional Reviewer Find Organizational Group by Group Name**
		- **DCAA Regional Reviewer PIEE Level 2**

### <span id="page-7-5"></span>*Section Name: Current DCMA Contracting Officer*

- Lookup DCMA Contracting Officer
	- o User Email \*
	- o User Name \* (*(First Name Last Name): Phone Number*)
		- Contracting Officer Name (*Answer is auto populated based on selected CO*)
		- Contracting Officer Email (*Answer is auto populated based on selected CO*)
		- Contracting Officer Phone (*Answer is auto populated based on selected CO*)
		- Contracting Officer DoDAAC (*Answer is auto populated based on selected CO*)
		- Cognizant DCMA/Other Contracting Office (*Answer is auto populated based on selected CO*)

#### *Remarks*

• Remarks (*One field across all tabs)*

<span id="page-8-4"></span><span id="page-8-3"></span><span id="page-8-2"></span><span id="page-8-1"></span><span id="page-8-0"></span>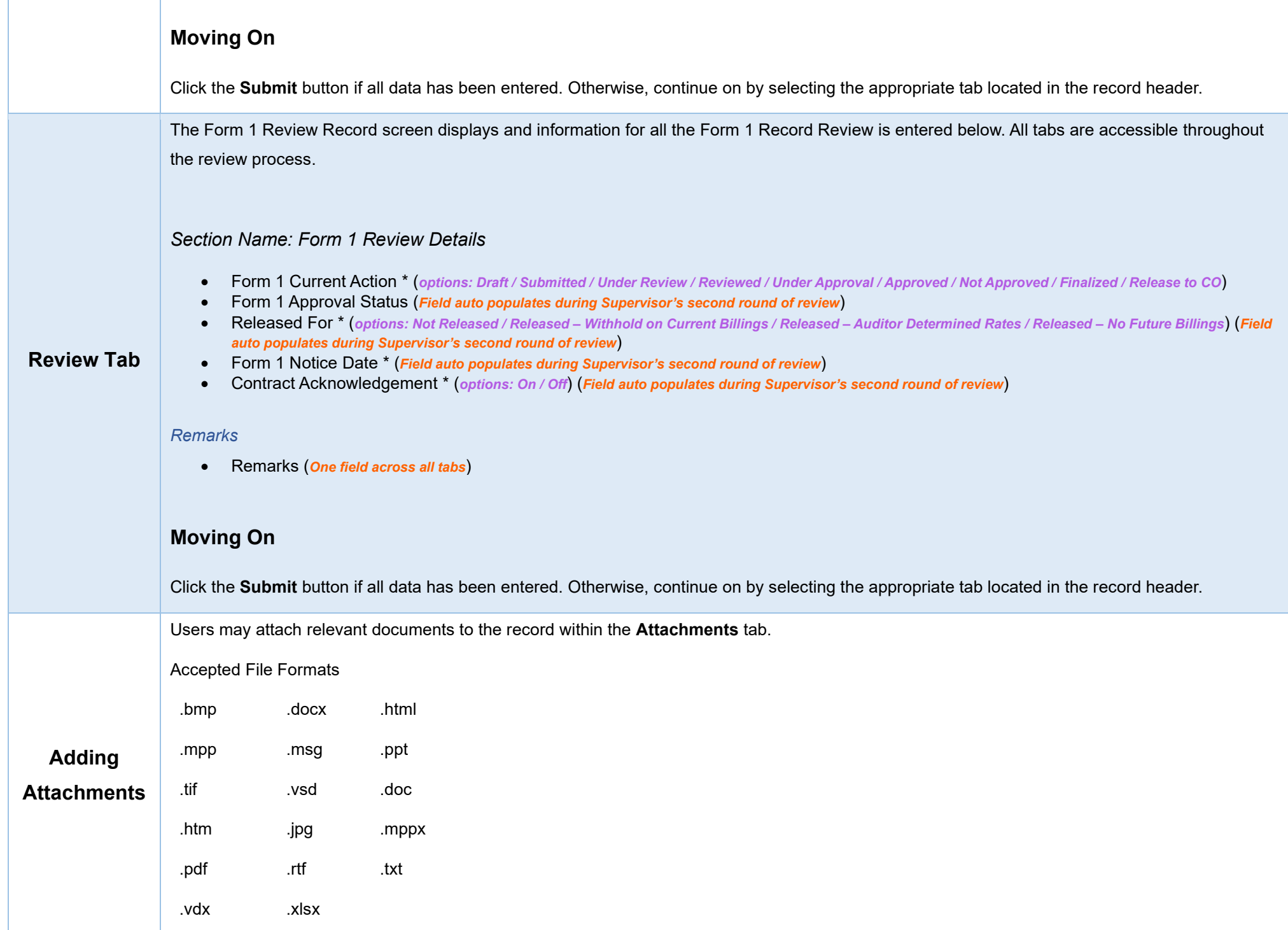

To begin adding attachments, select the Attachments tab and click the **Choose** button. Select all necessary attachments.

All selected attachments display below where they may be removed before upload.

After confirming all attachments are correct click the **Upload** button. After a successful upload, attachments display below on the document.

Uploaded attachments may be deleted.

The **Cancel** button next to the Upload button cancels the uploading of chosen attachments.

<span id="page-9-1"></span><span id="page-9-0"></span>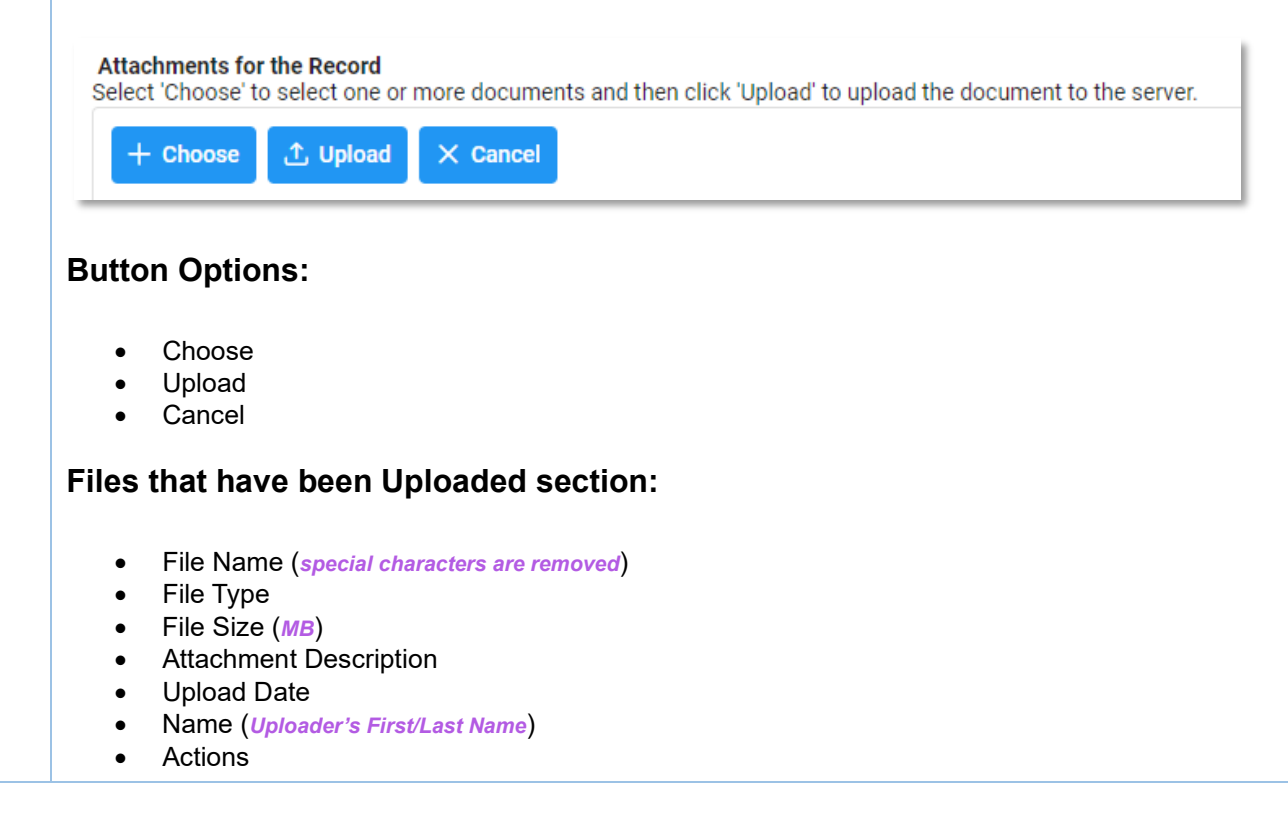

<span id="page-10-1"></span><span id="page-10-0"></span>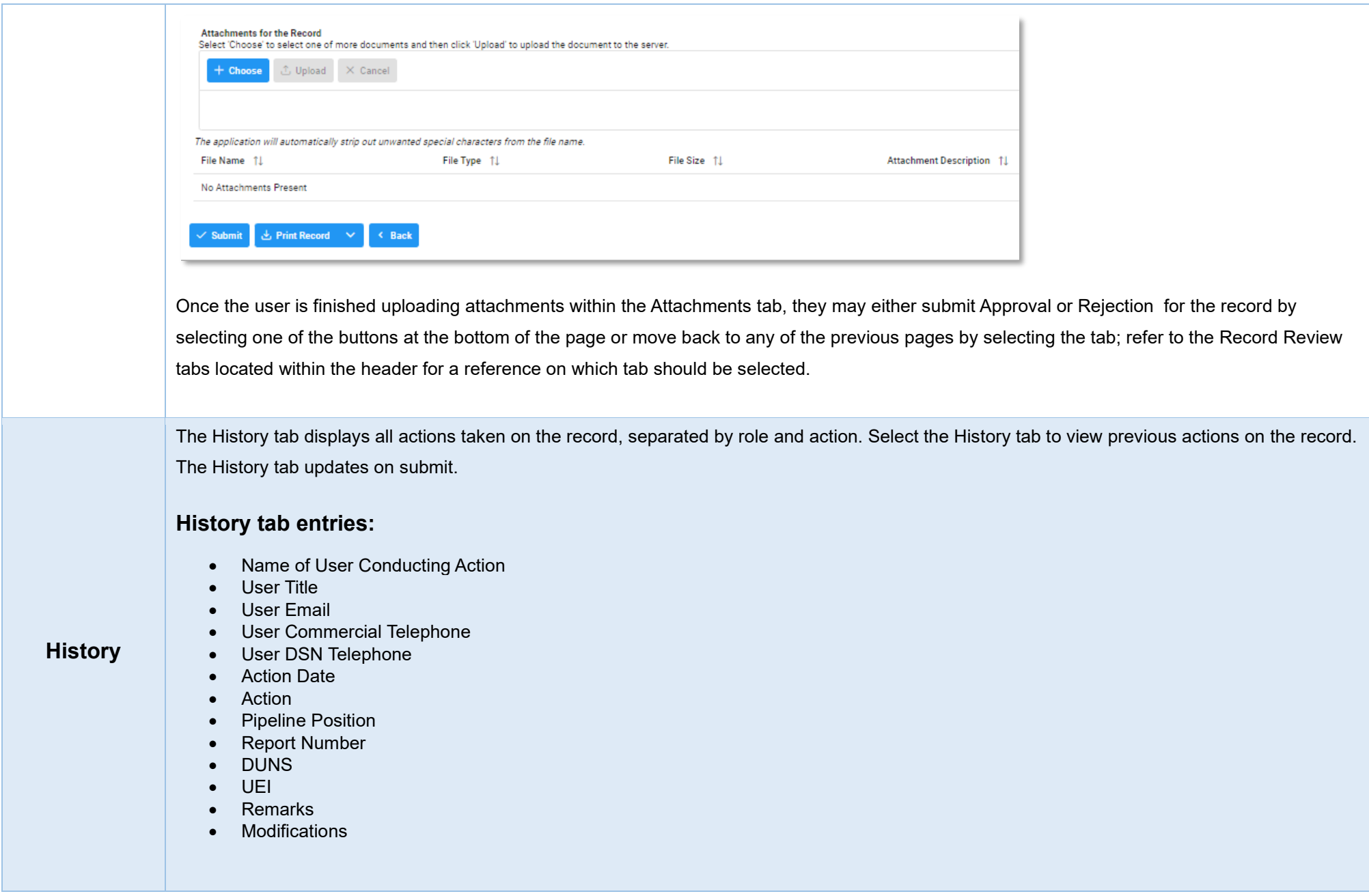

<span id="page-11-2"></span><span id="page-11-1"></span><span id="page-11-0"></span>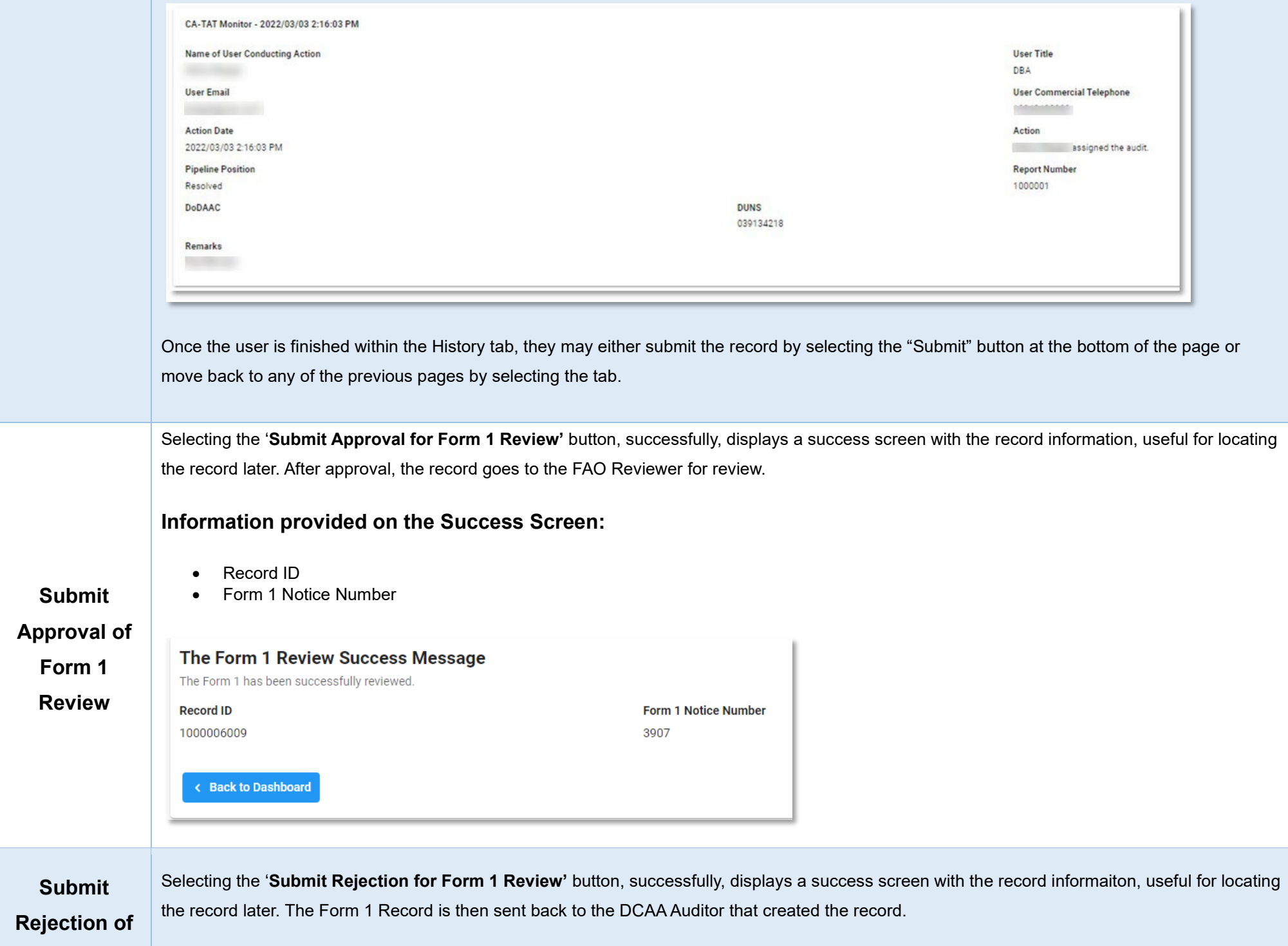

<span id="page-12-4"></span><span id="page-12-3"></span><span id="page-12-2"></span><span id="page-12-1"></span><span id="page-12-0"></span>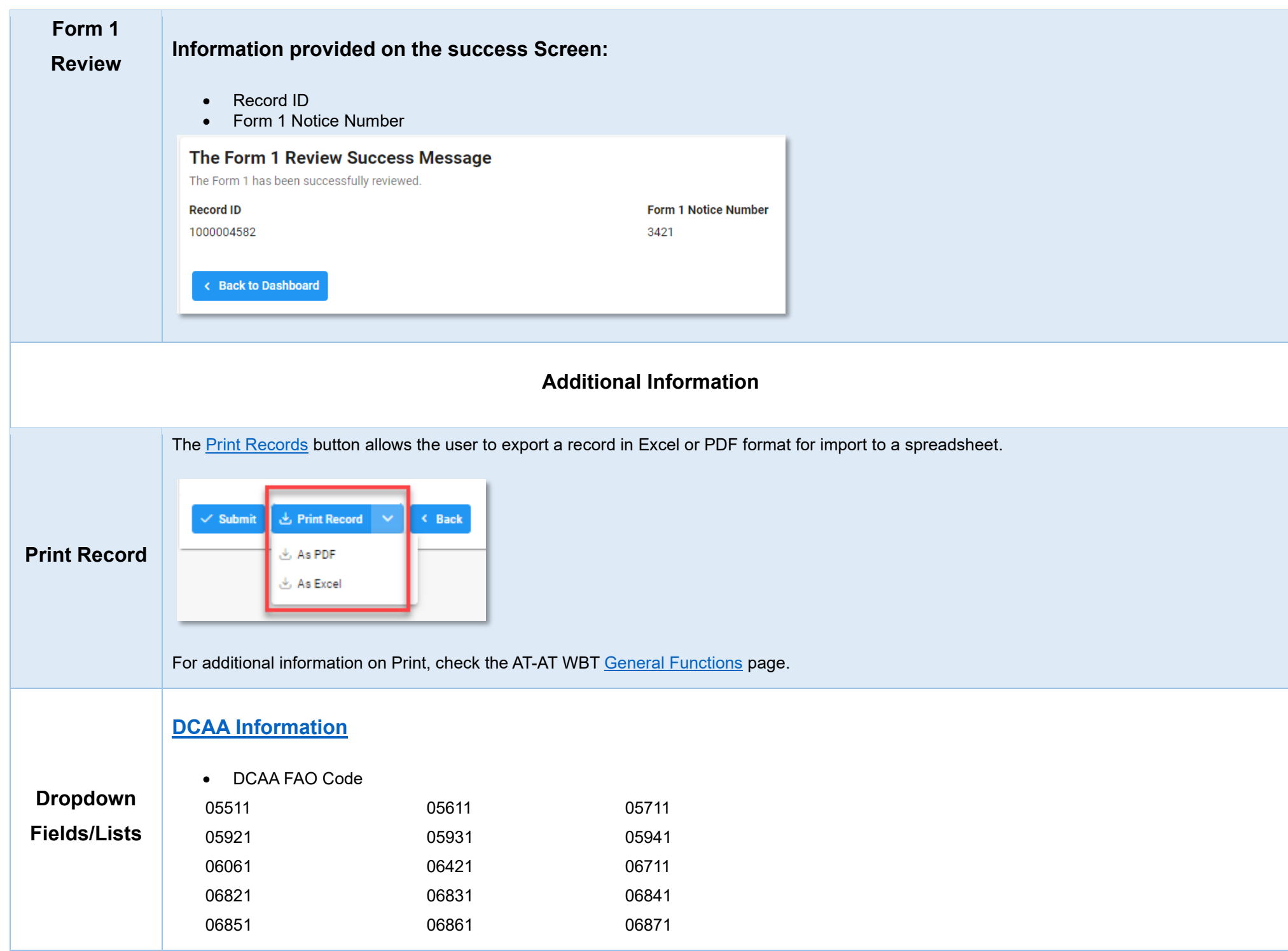

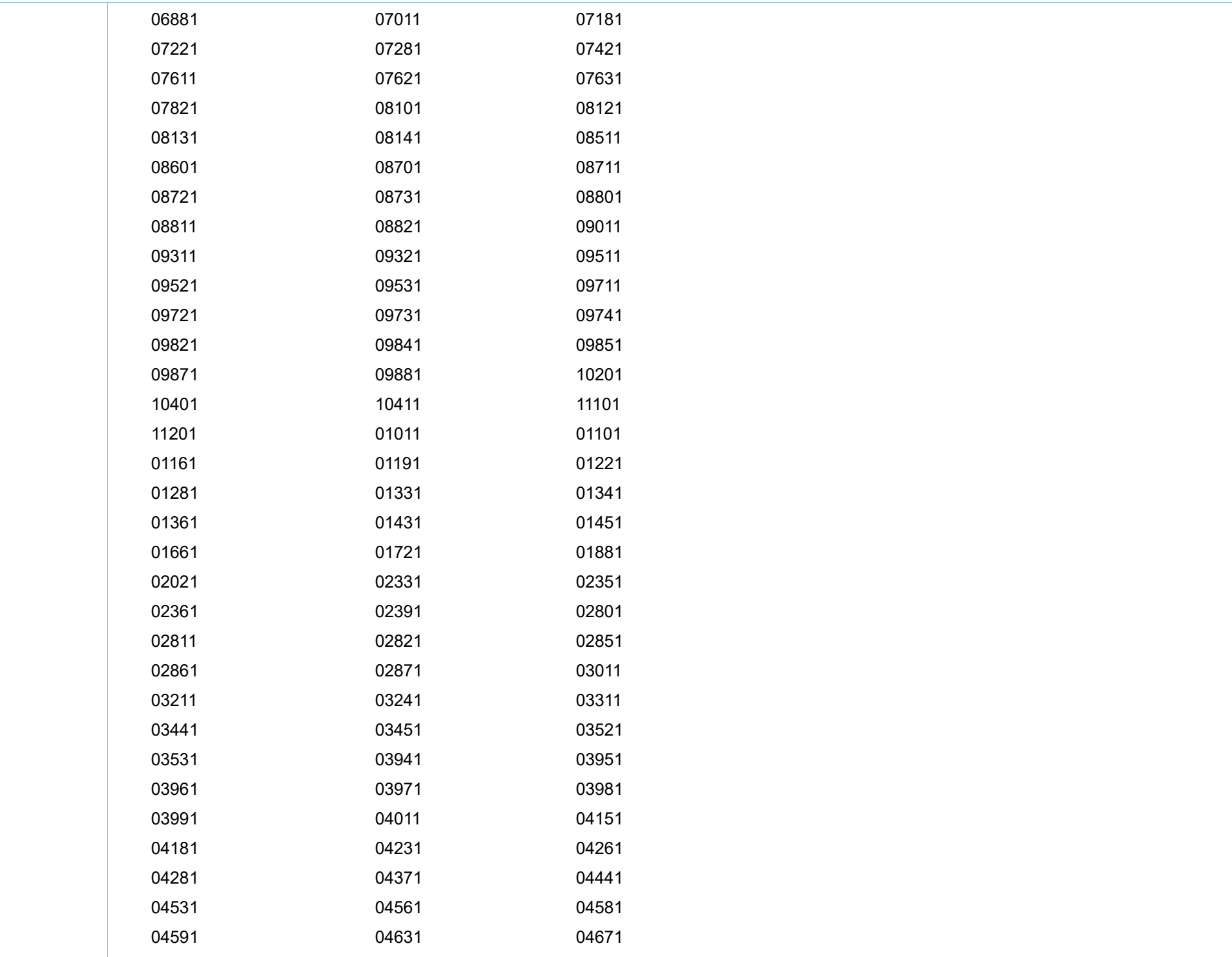

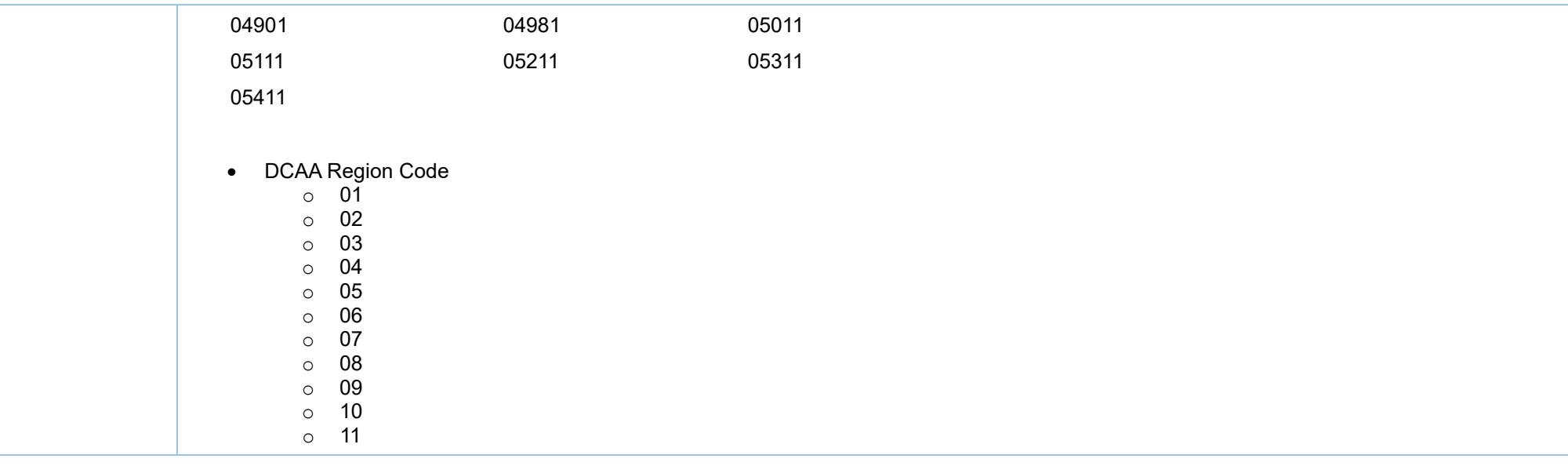